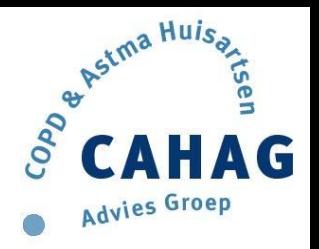

## **Beste Caspir deelnemer,**

We willen graag, dat per praktijk, de casuïstiek voor Module 6 als PowerPoint bestand gestandaardiseerd wordt aangeleverd. Omdat niet een ieder hier even handig mee is, hebben we geprobeerd om een beschrijving te maken en een voorbeeld PowerPoint presentatie toegevoegd. Verzoek aan een ieder om de volgorde van de dia's aan te houden. De spirometrie uitslagen kunnen, middels "copy en paste" in de dia's toegevoegd worden. Onderstaand

de werkwijze om vanuit Spida, Carefusion en Welch Allyn een word bestand te maken.

#### **Spirometrie anoniem vanuit Spida 5 als Word document opslaan:**

- 1. Spirometrie oproepen vanuit database
- 2. In menu balk > bestand > exporteren naar MS Word.
- 3. Patiënt naam verwijderen en opslaan als document ( vb. casus m6)
- 4. Nu is het bestand te gebruiken voor kopiëren/plakken in PowerPoint.
- 5. Zorg dat alles goed leesbaar blijft**.**

## **Spirometrie vanuit CAREFUSION als word document opslaan**

- 1. Spirometrie oproepen vanuit database
- 2. In menu balk > gegevens > exporteren > geselecteerd onderzoek naar Word.
- 3. Patiëntnaam verwijderen en opslaan als document (vb. casus M6)
- 4. Nu is het bestand te gebruiken voor kopiëren/plakken in PowerPoint.
- 5. Zorg dat alles goed leesbaar blijft**.**

Bij de oudere office programma's is het makkelijker om met afbeeldingen(.jpg) te werken. Vanuit het spirometrie programma is het mogelijk om PDF bestanden te maken. Deze kunnen door middel van een converteerprogramma (PDF naar JPG, zie onderaan document) makkelijk ingevoegd en bewerkt worden. Onderstaand werkwijze om een pdf bestand te maken.

## **Spirometrie vanuit Spida5 als pdf document opslaan:**

- 1. Spiro uitslag oproepen vanuit de database van Spida 5
- 2. In menubalk>bestand>exporteren naar PDF, opslaan als document ( vb. casus M6)
- 3. Nu invoegen als afbeelding in de PowerPoint dia en daarna bewerken.
- 4. Bij oudere office versies kan je de pdf niet bewerken en zal je eerst de pdf naar jpg moeten converteren. Daarna kun je de dia bewerken (bijsnijden, vergroten etc.)

#### **Spirometrie vanuit CAREFUSION als pdf opslaan:**

1. Spiro uitslag oproepen vanuit de database van Spida 5

2. In menubalk>gegevens>exporteren>geselecteerd onderzoek naar PDF, opslaan als document (vb. casus M6)

- 3. Nu invoegen in de PowerPoint dia en daarna bewerken.
- 4. Bij oudere office versies kan je de pdf niet bewerken en zal je eerst de pdf naar jpg moeten converteren. Daarna kun je de dia bewerken (bijsnijden, vergroten etc.)

# **Spirometrie vanuit Welch A als PDF opslaan:**

- 1. Spirometrie oproepen uit database WA
- 2. In menu balk >bestand printen als pdf, opslaan als document (vb. casus M6)
- 3. Nu invoegen in de PowerPoint dia en daarna bewerken.
- 4. Bij oudere office versies kan je de pdf niet bewerken en zal je eerst de pdf naar jpg moeten converteren. Daarna kun je de dia bewerken (bijsnijden, vergroten etc.)

Onderstaand een link om een PDF naar JPG converteer programma gratis, veilig te downloaden. <http://sourceforge.net/projects/pdf-to-jpg/>

Download PDFConverter\_1.26.zip

De PowerPoint presentatie met casuïstiek Module 6 graag versturen naar : kaderarts / organisator Succes met de voorbereiding.